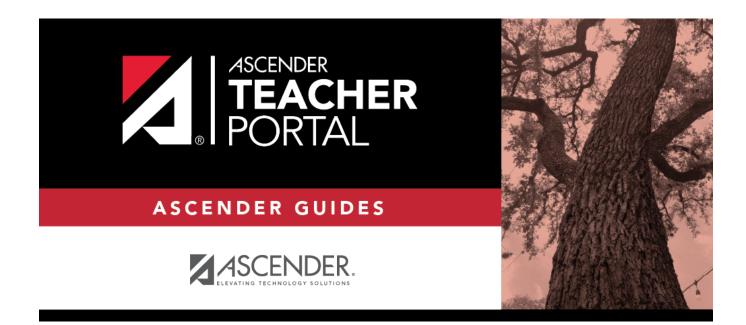

# ASCENDER TeacherPortal Administrator Guide: Administrator Reports

i

ii

## **Table of Contents**

| Reports |
|---------|
|---------|

iii

iv

# **TeacherPortal Administrator Guide**

# Reports

Reports > Assignment Grades Last Updated

Reports > Assignment Grades Last Updated

This page is only available to users who log on to TeacherPortal with a district- or campus-level security administrator user ID.

This report lists the last date and time each teacher saved assignment grades in TeacherPortal, sorted by teacher, course, and section.

**NOTE:** The **Last Updated** column on the report is shaded red for teachers who have not updated assignment grades during the time frame specified. In order for the red shading to appear on the printed report, you must set your printer settings to enable background printing. For more information, click here.

| ssignmer                                            | t Grades L    | ast Update          | d Report     | t               |                  |                |                     |
|-----------------------------------------------------|---------------|---------------------|--------------|-----------------|------------------|----------------|---------------------|
|                                                     |               |                     |              |                 |                  |                |                     |
| Viewing: Semester 2, Cycle 2, As of Date 05/13/2020 |               |                     |              |                 |                  |                |                     |
| Generated: Wednesday, May 13, 2020 11:14 AM         |               |                     |              |                 |                  |                |                     |
| Campus: 001                                         |               |                     |              |                 |                  |                |                     |
| * if c                                              | over 3 days   |                     |              |                 |                  |                |                     |
| Instructor                                          | r : (204) BR  | ATTON , BE          | ERTHA N      | /IARIE          |                  |                |                     |
| Course Section                                      | Course Name   | First Updated       | Last Upda    | ted             | Last Updated By  | Total Students | Students With Grade |
| (2101-31)                                           | GEOMETRY      | 03/24/2020 10:32:15 | AM 03/24/202 | 0 10:32:15 AM * | david07          | 18             | 1                   |
| (2101-33)                                           | GEOMETRY      |                     | •            |                 |                  | 15             | 0                   |
| (2101-35)                                           | GEOMETRY      |                     | *            |                 |                  | 18             | 0                   |
| (2101-36)                                           | GEOMETRY      |                     | *            |                 |                  | 10             | 0                   |
| (2101-37)                                           | GEOMETRY      |                     | *            |                 |                  | 22             | 0                   |
| (2111-34)                                           | GEOMETRY PAP  |                     | *            |                 |                  | 20             | 0                   |
| (2111-38)                                           | GEOMETRY PAP  |                     | *            |                 |                  | 25             | 0                   |
| Instructor : (304) BROGDON , BEVERLY                |               |                     |              |                 |                  |                |                     |
| Course Section                                      | Course Name   | First Updated       | Last Updated | Last Updated B  | y Total Students | Students With  | Grades              |
| (3001-32)                                           | WORLD GEOGRAF | РНΥ                 | *            |                 | 22               | 0              |                     |
| (3212-21)                                           | ECONOMICS     |                     | *            |                 | 24               | 0              |                     |
| (3212-23)                                           | ECONOMICS     |                     | *            |                 | 27               | 0              |                     |
| (3212-26)                                           | ECONOMICS     |                     | *            |                 | 19               | 0              |                     |
| (3212-27)                                           | ECONOMICS     |                     | *            |                 | 22               | 0              |                     |

ТΡ

□ Specify report options:

| Campus                     | Select the campus to print the report for.                                                                                                    |
|----------------------------|----------------------------------------------------------------------------------------------------|
| Semester                   | he current semester is displayed. You can select a different semester.                                                                                                    |
| Cycle                      | The current cycle is displayed. You can select a different cycle.                                                                                                    |
| Days Since Last<br>Updated | Indicate the time frame for the report data.<br>The semester and cycle begin and end dates are displayed for your<br>information.                                                                                                    |
| As of Date                 | Examples:                                                                                                    |
|                            | • To see data for teachers who have not entered assignment grades in the past two weeks, type 14 in the <b>Days Since Last Updated</b> field, and type today's date in the <b>As of Date</b> field.                                                     |
|                            | • To see data for teachers who did not enter assignment grades during<br>the first cycle, type the number of days in the cycle in the <b>Days Since</b><br><b>Last Updated</b> field, and type the ending cycle date in the <b>As of Date</b><br>field. |

| Include All Teachers          | If selected, all teachers at the campus are listed, and the <b>Last Updated</b> column on the report is shaded red for the teachers who have not entered assignment grades during the specified time frame. |
|-------------------------------|----------------------------------------------------------------------------------------------------|
|                               | If not selected, the report only lists teachers who have not entered assignment grades during the specified time frame.                                                                                     |
| Include Withdrawn<br>Students | Select to include withdrawn students in the student counts.                                                                                                    |

#### □ Click **Generate**.

- The report opens in a new window, and you can print the report from that window.
- The report selection page remains open on your desktop.

#### Reports > Final Grade Range

#### Reports > Final Grade Range

The report displays final grades that fall within a specified range according to options entered.

□ Specify report options:

| Semester | The current semester is displayed. You can select a different semester.                                                                                                    |
|----------|----------------------------------------------------------------------------------------------------|
| Cycle    | The current cycle is displayed. You can select a different cycle.                                                                                                    |
|          | Select the course-section for which to print the report. The drop down lists the two-digit period and course name. The course number and section number are in parentheses. |

Under **Grade Selection Options**, select the range of grades to include in the report:

| Specify the grade level to run the report for, or leave blank to run the report for all grade levels.                                                          |
|----------------------------------------------------------------------------------------------------|
| Select to include all final grades. Blank and incomplete grades are excluded unless you select <b>Show Blank Grades</b> and/or <b>Show Incomplete Grades</b> . |
| Select to narrow the report to a specific range of grades, and type a maximum and minimum grade in the <b>Maximum grade</b> and <b>Minimum grade</b> fields.   |
| A note below the <b>Maximum grade</b> and <b>Minimum grade</b> fields indicates<br>the highest failing final grade at the campus for your reference.           |
| Select to include blank grades on the report, regardless of the settings of the <b>Maximum grade</b> and <b>Minimum grade</b> fields.                          |
| Select to include incomplete grades on the report, regardless of the settings of the <b>Maximum grade</b> and <b>Minimum grade</b> fields.                     |
|                                                                                                    |

### □ Under Viewing Options:

| View Student<br>Names       | Select to display the student names on the report. Otherwise, the names<br>are not printed on the report, and students can only be identified by their<br>student IDs. The student IDs are always displayed on the report. |                                                                                 |  |  |  |
|-----------------------------|----------------------------------------------------------------------------------------------------|---------------------------------------------------------------------------------|--|--|--|
| View Current or All         | Select on                                                                                                    | e:                                                                              |  |  |  |
| Course Section(s)           | 11                                                                                                    | Select to narrow grades to only course-sections for the current semester-cycle. |  |  |  |
|                             | All Select to print grades for all course-sections.                                                                                                    |                                                                                 |  |  |  |
| View Current Cycle<br>Grade | This field is only displayed for standards-based courses.                                                                                                    |                                                                                 |  |  |  |

### Under Admin Options:

These fields are only displayed if you are logged on as an administrative user.

| Across<br>Campus | selected course-sec<br><b>NOTE:</b> If you are im<br>defined" is displaye | This field is enabled when <b>Across Campus</b> is selected.                                                                                                    |                 |                                                      |       |         |        |         |      |          |
|------------------|---------------------------------------------------------------------------|----------------------------------------------------------------------------------------------------|-----------------|------------------------------------------------------|-------|---------|--------|---------|------|----------|
|                  |                                                                           | Samp                                                                                                    | ole:            |                                                      |       |         |        |         |      |          |
|                  |                                                                           | Stu<br>ID                                                                                                    | Student<br>Name | Period Course<br>Name (Course<br>Nbr-Sec) (Roc<br>#) | e     | Teacher | Grade  | Citizen | ship | Comments |
|                  |                                                                           | If not selected:<br>If <b>View Course/Section &amp; Instructor in Grid Format</b> is not selected, the report<br>data is grouped by course-section. The report is similar to the report for non-<br>administrative users; however, the teacher is listed for each course-section. For<br>non-administrative users, the teacher is listed once at the top of the report.<br><i>Sample:</i> |                 |                                                      |       |         |        |         |      |          |
|                  |                                                                           | Period Course Name (Course Nbr-Sec) (Room #)<br>Teacher Name                                                                                                    |                 |                                                      |       |         |        |         |      |          |
|                  |                                                                           | Stu I                                                                                                    | D Stude         | ent Name                                             | Grade | e Citi  | zenshi | p       | Comi | ments    |
|                  |                                                                           | Period Course Name (Course Nbr-Sec) (Room #)<br>Teacher Name                                                                                                    |                 |                                                      |       |         |        |         |      |          |
|                  |                                                                           | Stu                                                                                                    | D Stude         | ent Name                                             | Grade | e Citi  | zenshi | p       | Com  | ments    |

#### Click Generate.

- The report opens in a new window, and you can print the report from that window.
- The report selection page remains open on your desktop.

Reports > Graded Assignment Count

Reports > Graded Assignment Count

This page is only available to users who log on to TeacherPortal with a district- or campus-level security administrator user ID.

This report lists a teacher's number of graded assignments for a specified date range by course or by category. You can also specify a threshold for a specific course or category (e.g., teachers who have fewer than 10 graded assignments in the Homework category). The report can be run for one teacher or for the entire campus.

Graded assignments for self-paced and pass/fail courses are not included.

**IMPORTANT:** The **Date Assigned** field on Settings > Manage Assignments is critical for running this report. If the field is blank for an assignment, and you are using the **From Date** and **To Date** fields when generating this report, the assignment will not be included. However, if you do not specify a date range, assignments with blank **Date Assigned** fields will be included.

□ Specify report options:

| Semester             | The current semester is displayed. You can select a different semester.                                                    |                                                                   |  |  |  |
|----------------------|----------------------------------------------------------------------------------------------------|-------------------------------------------------------------------|--|--|--|
| Cycle                | The current                                                                                                    | The current cycle is displayed. You can select a different cycle. |  |  |  |
| Use Date<br>Assigned | Select to specify a date range. You must select this field in order to use the <b>From Date</b> and <b>To Date</b> fields. |                                                                   |  |  |  |
|                      | From DateEnter the beginning and ending dates. Both dates must be within the<br>selected semester-cycle.                   |                                                                   |  |  |  |

| Threshold  | Select the data you want to view, and enter the corresponding threshold number(s), up to two digits:                           |                                                                                                    |                                                                                                    |                                                                                                    |  |  |
|------------|----------------------------------------------------------------------------------------------------|----------------------------------------------------------------------------------------------------|----------------------------------------------------------------------------------------------------|----------------------------------------------------------------------------------------------------|--|--|
|            | <i>Total Graded Assignments Per Course</i> - View the total number of graded assignments for each of the instructor's courses. |                                                                                                    |                                                                                                    |                                                                                                    |  |  |
|            | less<br>than                                                                                                    | . For example, type 10 to view<br>graded assignments. Leave                                                  |                                                                                                    |                                                                                                    |  |  |
|            |                                                                                                    | -                                                                                                    | Per Category - View the<br>ory within each course.                                                                                       | total number of graded                                                                                                  |  |  |
|            | less<br>than                                                                                                    | Type the threshold<br>a list of categories                                                                   | d number for the catego                                                                                                    | ry. For example, type 8 to view<br>graded assignments. Leave                                                            |  |  |
|            | category.<br>graded as                                                                                                    | For example, you                                                                                             | can view a list of instruction of the category. If s                                                                                     | y a threshold for a specific<br>ctors who have fewer than five<br>elected, the <b>Categories for</b>                    |  |  |
|            | Categor                                                                                                    | -                                                                                                    | A list of categories for the instructor or campus is displayed depending on your selection in the <b>Run</b><br><b>Report for</b> field. |                                                                                                    |  |  |
|            |                                                                                                    |                                                                                                    | Use                                                                                                    | For each category, select <b>Use</b> to include the category in the report.                                             |  |  |
|            |                                                                                                    |                                                                                                    | Graded Assignment<br>Threshold - less<br><del>than</del>                                                                                 | Type the threshold number for the category.                                                                             |  |  |
| Run Report | Select on                                                                                                    | e:                                                                                                    |                                                                                                    |                                                                                                    |  |  |
|            |                                                                                                    |                                                                                                    |                                                                                                    | 1                                                                                                    |  |  |
| for        | Campus                                                                                                    | If selected, the re                                                                                          | port is generated for all sorted by teacher name                                                                                         | teachers at the campus you are<br>e.                                                                                    |  |  |
| -          |                                                                                                    | If selected, the re logged on to, and                                                                        | sorted by teacher name                                                                                                    |                                                                                                    |  |  |
| -          |                                                                                                    | If selected, the re<br>logged on to, and<br>Select to run the<br>logged on to.                               | sorted by teacher name                                                                                                    | e.<br>Ther at the campus you are                                                                                        |  |  |
| -          |                                                                                                    | If selected, the re<br>logged on to, and<br>Select to run the<br>logged on to.                               | sorted by teacher name<br>report for a specific teac<br>eacher Options section<br>Select to view a break<br>by student. Otherwise        | e.<br>ther at the campus you are<br>appears:<br>down of graded assignments<br>e, the total count is displayed           |  |  |
| -          |                                                                                                    | If selected, the re<br>logged on to, and<br>Select to run the<br>logged on to.<br>If selected, the <b>Te</b> | sorted by teacher name<br>report for a specific teac<br>eacher Options section<br>Select to view a break                                 | e.<br>ther at the campus you are<br>appears:<br>cdown of graded assignments<br>e, the total count is displayed<br>gory. |  |  |

ТΡ

#### Click **Generate**.

- The report opens in a new window, and you can print the report from that window.
- The report selection page remains open on your desktop.

#### Reports > Missing Averages

#### Reports > Missing Averages

This page is only available to users who log on to TeacherPortal with a district- or campus-level security administrator user ID.

This campus report lists teachers who have students with no working cycle average. You can run the report with or without listing the students who are missing averages. The data is sorted by teacher, course, and section, and includes the total number of students who do not have averages, and the teacher's course-sections.

Students in non-graded courses, and courses with zero max seats are not included.

#### □ Specify report options:

| Semester                     | The current semester is displayed. You can select a different semester.                                                                                             |
|------------------------------|----------------------------------------------------------------------------------------------------|
| Cycle                        | The current cycle is displayed. You can select a different cycle.                                                                                                   |
| Campus ID                    | If you are logged on with a district-level administrative ID, you can select<br>another campus. Otherwise, you can only run the report for the campus<br>displayed. |
| Show Self-Paced<br>Courses   | Select to include self-paced courses.                                                                                                    |
|                              | If selected, students in both regular and self-paced courses are included.<br>Otherwise, only students in regular courses are included.                             |
| Show Student<br>Names & ID's | Select to include the list of students (name and student ID) in each course-<br>section who are missing averages.                                                   |

#### Click **Generate**.

- The report opens in a new window, and you can print the report from that window.
- The report selection page remains open on your desktop.

#### Reports > Teacher's Weighting Type

Reports > Teacher's Weighting Type

7

This page is only available to users who log on to TeacherPortal with a district- or campus-level security administrator user ID.

This report lists all teachers who are using a weighting type that is not allowed by the campus. The report includes the teacher number, teacher name, the weighting type, and the coursesections using the disallowed weighting type.

□ Specify report options:

| Campus                  | Select the campus to print the report for.                              |  |  |
|-------------------------|-------------------------------------------------------------------------|--|--|
|                         | The current semester is displayed. You can select a different semester. |  |  |
| Allowed weighting types | The weighting type(s) allowed at the selected campus are listed.        |  |  |

#### Click Generate.

- The report opens in a new window, and you can print the report from that window.
- The report selection page remains open on your desktop.

Reports > User Log

Reports > User Log Report

This page is only available to users who log on to TeacherPortal with a district-level security administrator user ID.

The User Log Report provides a district-level report of all TeacherPortal user actions according to your specified criteria.

User logging must be turned ON by unselecting the **Logging Off** option on *Admin > District Settings*.

□ Specify report options:

| Selection |         | Select the TeacherPortal page to view user activity for, or select ALL to view activity for all pages.          |
|-----------|---------|----------------------------------------------------------------------------------------------------|
| Options   |         | Select the user to view user activity for, or select <i>ALL</i> to view activity for all users in the district. |
|           | -       | make a selection in both fields, the results will include user actions for the                                  |
|           | user fo | or the selected page only. You cannot select ALL for both fields.                                               |

| Filtering<br>Options                | From<br>To                                                     | To limit your search to a particular date range, type the beginning and ending dates.                                                                                                    |
|-------------------------------------|----------------------------------------------------------------|----------------------------------------------------------------------------------------------------|
|                                     | Limit data by a specific action - Action                       | To limit your search to a particular user action (e.g., save), select the action.                                                                                                    |
|                                     | Limit data by a<br>keyword in the<br>action detail -<br>Action | (Optional) To further limit your search, type an action.<br>This is a free-form search that will return any matches that<br>occur in the <b>Action Detail</b> column in the TeacherPortal Log<br>table, which is where all user actions are stored. For example,<br>type a student ID to locate records referencing the student ID<br>during a specified data range.<br>Because of the wide range of data included in this column, it<br>may be helpful to generate the report once without entering<br>data in this field, and then review the data first. Upon<br>reviewing the data contained in the <b>Action Detail</b> column of<br>the report, you may identify search strings that will help you<br>further limit the report data if needed, and then you can re-<br>run the report with a value typed in the <b>Action</b> field. |
| Separate<br>data by user<br>session | time stamp). Other<br>Note that a user se                      | report data by session (i.e., user ID or page, and then date-<br>wise, the report data will be sorted by date-time stamp.<br>ssion is created each time you open a browser and request<br>A user session ends when you close the browser or when a                                                                                                    |

#### Click Generate.

- The report opens in a new window, and you can print the report from that window.
- The report selection page remains open on your desktop.

Reports > Semester Grade Range

#### Reports > Semester Grade Range

The report displays semester grades that fall within a specified range according to options entered.

□ Specify report options:

| Semester | The current semester is displayed. You can select a different semester.                                                                                                    |
|----------|----------------------------------------------------------------------------------------------------|
| Cycle    | The current cycle is displayed. You can select a different cycle.                                                                                                    |
|          | Select the course-section for which to print the report. The drop down lists the two-digit period and course name. The course number and section number are in parentheses. |

□ Under **Grade Selection Options**, select the range of grades to include in the report:

| Grade Level                         | Specify the grade level to run the report for, or leave blank to run the report for all grade levels.                                                                                                    |
|-------------------------------------|----------------------------------------------------------------------------------------------------|
| Show all Semester<br>Grades         | Select to include all semester grades. Blank and incomplete grades are excluded unless you select <b>Show Blank Grades</b> and/or <b>Show Incomplete Grades</b> .                                                                     |
| Show all Semester<br>Grades between | Select to narrow the report to a specific range of grades, and type a maximum and minimum grade in the <b>Maximum grade</b> and <b>Minimum grade</b> fields.<br>A note below the <b>Maximum grade</b> and <b>Minimum grade</b> fields |
|                                     | indicates the highest failing semester grade at the campus for your reference.                                                                                                    |
| Show Blank Grades                   | Select to include blank grades on the report, regardless of the settings of the <b>Maximum grade</b> and <b>Minimum grade</b> fields.                                                                                                 |
| Show Incomplete<br>Grades           | Select to include incomplete grades on the report, regardless of the settings of the <b>Maximum grade</b> and <b>Minimum grade</b> fields.                                                                                            |

### □ Under **Viewing Options**:

|                             | are not p   | display the student names on the report. Otherwise, the names<br>rinted on the report, and students can only be identified by their<br>Os. The student IDs are always displayed on the report. |  |  |  |  |  |
|-----------------------------|-------------|----------------------------------------------------------------------------------------------------|--|--|--|--|--|
| View Current or All         | Select one: |                                                                                                    |  |  |  |  |  |
| Course Section(s)           | 11          | Select to narrow grades to only course-sections for the current semester-cycle.                                                                                                    |  |  |  |  |  |
|                             | All         | Select to print grades for all course-sections.                                                                                                    |  |  |  |  |  |
| View Current Cycle<br>Grade | This field  | is only displayed for standards-based courses.                                                                                                    |  |  |  |  |  |

#### □ Under **Admin Options**:

These fields are only displayed if you are logged on as an administrative user.

| Across<br>Campus | NOTE: If you are in message "No coundisabled. However | selected course-section or for the impersonated teacher's courses.<br>mpersonating a teacher for whom no courses are defined, the<br>rses defined" is displayed at the bottom of the page, and the fields are<br>r, once you select <b>Across Campus</b> , the message is removed because<br>to all instructors at the campus, and the fields are enabled.<br>This field is enabled when <b>Across Campus</b> is selected. |                                                        |                                                             |                                     |                                  |                                                                                        |                         |  |  |
|------------------|-------------------------------------------------------|----------------------------------------------------------------------------------------------------|--------------------------------------------------------|-------------------------------------------------------------|-------------------------------------|----------------------------------|----------------------------------------------------------------------------------------|-------------------------|--|--|
|                  |                                                       |                                                                                                    | Student<br>Name                                        | Period<br>Course<br>Name<br>(Course<br>Nbr-Sec)<br>(Room #) | Teacher                             | Grade                            | Citizenship                                                                            | Comments                |  |  |
|                  |                                                       | lf <b>Vie</b><br>selec<br>simila<br>teach                                                                                                    | ted, the re<br>ar to the r<br>her is listers, the teac | <b>e/Section &amp;</b><br>eport data is<br>eport for nor    | grouped k<br>administ<br>arse-secti | by cours<br>rative u<br>ion. For | <b>rid Format</b> i<br>se-section. Th<br>sers; howeve<br>non-administ<br>f the report. | ne report is<br>er, the |  |  |
|                  |                                                       | Теас                                                                                                    | od Course<br>her Nam<br>ID Studer                      | -                                                           | urse Nbr                            |                                  | Room #)<br>Citizenship                                                                 | Comments                |  |  |
|                  |                                                       | Perio<br>Teac                                                                                                    |                                                        | e Name (Co<br>e                                             | urse Nbr                            | -Sec) (                          |                                                                                        |                         |  |  |

### Click **Generate**.

- The report opens in a new window, and you can print the report from that window.
- The report selection page remains open on your desktop.

Reports > Blank/Missing Grades by Grade Level

Reports > Blank/Missing Grades by Grade Level

This page is only available to users who log on to TeacherPortal with a district- or campus-level security administrator user ID.

This report lists blank, missing, and incomplete assignment grades sorted by grade level, student, course, and period according to options entered on this page.

#### □ Specify report options:

| Semester | The current semester is displayed. You can select a different semester.                                            |
|----------|----------------------------------------------------------------------------------------------------|
| Cycle    | The current cycle is displayed. You can select a different cycle.                                                  |
|          | Type a grade level to view data for a specific grade level. Leave blank to view all grade levels.                  |
|          | Type a three-digit campus ID to view data for a specific campus. Leave blank to view all campuses in the district. |

| Selection          |                                | clude in the report. For example, to include all<br>which no grade has been entered, select <b>Show</b><br>rems, select <b>Select All</b> . |  |  |  |  |
|--------------------|--------------------------------|----------------------------------------------------------------------------------------------------|--|--|--|--|
| Viewing<br>Options | Page break between<br>students | Select to print one student per page. Otherwise, the data will print continuously.                                                          |  |  |  |  |
|                    |                                | Select to narrow assignments by date, and enter<br>a valid school date.                                                                     |  |  |  |  |

#### □ Click **Generate**.

- The report opens in a new window, and you can print the report from that window.
- The report selection page remains open on your desktop.

#### Reports > Missing Exam Grades

#### Reports > Missing Exam Grades

This report lists students who are missing semester exam grades. The report can only be run for campuses that require exams and have enabled the option for exams for high school courses. Otherwise, the message "Report not applicable to this campus" is displayed.

# District and campus administrative users have the option to view the grades for all courses across the campus.

□ Specify report options:

**Semester** The current semester is displayed. You can select a different semester.

#### □ Under **Admin Options:**

These fields are only displayed if you are logged on as an administrative user.

|                  |                                        | Stu iD                                                                                                    | Student Name                                                                                                    |         |  |  |  |  |  |
|------------------|----------------------------------------|----------------------------------------------------------------------------------------------------|----------------------------------------------------------------------------------------------------|---------|--|--|--|--|--|
|                  |                                        | Course Nbr-Sec Co<br>Teacher Name                                                                                                    | urse Name (period)                                                                                                    |         |  |  |  |  |  |
|                  |                                        | Stu ID                                                                                                    | Student Name                                                                                                    |         |  |  |  |  |  |
|                  |                                        | Course Nbr-Sec Course Name (period)<br>Teacher Name                                                                                                    |                                                                                                    |         |  |  |  |  |  |
|                  |                                        | Sample:                                                                                                    |                                                                                                    |         |  |  |  |  |  |
|                  |                                        | report.                                                                                                    |                                                                                                    |         |  |  |  |  |  |
|                  |                                        | report is similar to the report for non-administrative users;<br>however, the teacher is listed for each course-section. For non-<br>administrative users, the teacher is listed once at the top of the |                                                                                                    |         |  |  |  |  |  |
|                  |                                        | If not selected:<br>If <b>View Course/Section &amp; Instructor in Grid Format</b> is not<br>selected, the report data is grouped by course-section. The                                                 |                                                                                                    |         |  |  |  |  |  |
|                  |                                        |                                                                                                    |                                                                                                    |         |  |  |  |  |  |
|                  |                                        |                                                                                                    | Name (period)                                                                                                    |         |  |  |  |  |  |
|                  |                                        | Sample:<br>Stu ID Student Na                                                                                                    | me Course Nbr-Sec Course                                                                                                    | Teacher |  |  |  |  |  |
|                  |                                        | name.                                                                                                    |                                                                                                    |         |  |  |  |  |  |
|                  |                                        | course-section and to                                                                                                    | elected, the report data is displayed in a grid format, and the<br>purse-section and teacher are listed in grid columns. The grid<br>an be sorted by student name, course-section, or instructor |         |  |  |  |  |  |
|                  | Format                                 |                                                                                                    | ion & Instructor in Grid Forn                                                                                                    | nat is  |  |  |  |  |  |
|                  | Course/Section &<br>Instructor in Grid | If selected:                                                                                                    |                                                                                                    |         |  |  |  |  |  |
| Campus           | View                                   | This field is enabled when <b>Across Campus</b> is selected.                                                                                                    |                                                                                                    |         |  |  |  |  |  |
| Across<br>Campus |                                        | g exam grades for all courses across the campus. Otherwise, ayed for the impersonated teacher's courses.                                                                                                |                                                                                                    |         |  |  |  |  |  |

#### Click **Generate**.

- The report opens in a new window, and you can print the report from that window.
- The report selection page remains open on your desktop.

Administrator Options > View Courses Marked Ready to Post

This page is only available to users who log on to TeacherPortal with a district-level security administrator user ID.

This page allows you to view and print a report of courses marked as ready to post for the cycle from the Administrator Options page. The page can only be accessed through the Administrator Options page after all courses are marked as ready to post. The **View Courses Marked Ready to Post** button is displayed.

The report heading includes the campus ID, semester, cycle, and date the report was generated. All courses-sections-periods ready to post are listed by teacher.

Generate the report:

□ From the Administrator Options page, click **View Courses Marked Ready to Post**.

The report opens in a new window.

### Print the report:

Click Print.

The Print window opens allowing you to select your printer and settings. Click **Print** to continue.

□ To close the report, click **Close Window** in the report window.

The report selection page remains open on your desktop.

Grade Reporting > Maintenance > Teacher Posting Status

This report produces a report of classes by cycle that indicates if the teacher's cycle grade posting status is Posted, Ready to Post, or Not Ready to Post.

| 2 |                                                                                                    |                    |     |         | н       |                 |  |  |  |  |  |
|---|----------------------------------------------------------------------------------------------------|--------------------|-----|---------|---------|-----------------|--|--|--|--|--|
|   | Date: 13:28:46 List of Classes Where Cycle Grade Status is Not Ready to Post   Campus: 101 DANBURY ELEMENTARY Date/Time of Inquiry: 01:28:46 PM   Semester: 1 Cycle: 2 |                    |     |         |         |                 |  |  |  |  |  |
|   | Instr ID                                                                                                    | Instructor Name    |     | Crs Nbr | Sec Nbr | Title           |  |  |  |  |  |
|   | 495                                                                                                    | AUER, BROOK        | 495 | 0321    | 01      | MATH G-3        |  |  |  |  |  |
|   | 495                                                                                                    |                    |     | 0321    | 02      | MATH G-3        |  |  |  |  |  |
|   | 495                                                                                                    |                    |     | 0321    | 03      | MATH G-3        |  |  |  |  |  |
|   | 395                                                                                                    | COPELAND, SAMANTHA | 395 | 0431    | 01      | SCIENCE G-4     |  |  |  |  |  |
|   | 395                                                                                                    |                    |     | 0431    | 02      | SCIENCE G-4     |  |  |  |  |  |
|   | 395                                                                                                    |                    |     | 0431    | 03      | SCIENCE G-4     |  |  |  |  |  |
|   | 395                                                                                                    |                    |     | 0441    | 01      | SOC.STUDIES G-4 |  |  |  |  |  |
|   | 395                                                                                                    |                    |     | 0441    | 02      | SOC.STUDIES G-4 |  |  |  |  |  |
|   | 395                                                                                                    |                    |     | 0441    | 03      | SOC.STUDIES G-4 |  |  |  |  |  |
|   | 445                                                                                                    | DAVISON, ERICA R   | 445 | 0111    | 03      | ELAR G-1        |  |  |  |  |  |
|   | 445                                                                                                    |                    |     | 0121    | 03      | MATH G-1        |  |  |  |  |  |
|   | 445                                                                                                    |                    |     | 0131    | 03      | SCIENCE G-1     |  |  |  |  |  |
|   | 445                                                                                                    |                    |     | 0141    | 03      | SOC.STUDIES G-1 |  |  |  |  |  |
|   | 375                                                                                                    | DORRELL, AMANDA    | 375 | 0111    | 01      | ELAR G-1        |  |  |  |  |  |
|   | 375                                                                                                    |                    |     | 0121    | 01      | MATH G-1        |  |  |  |  |  |
|   | 375                                                                                                    |                    |     | 0131    | 01      | SCIENCE G-1     |  |  |  |  |  |
|   | 375                                                                                                    |                    |     | 0141    | 01      | SOC.STUDIES G-1 |  |  |  |  |  |
|   | 485                                                                                                    | FITZGERALD, JULIE  | 485 | 0521    | 01      | MATH G-5        |  |  |  |  |  |
|   | 485                                                                                                    |                    |     | 0521    | 02      | MATH G-5        |  |  |  |  |  |
|   | 485                                                                                                    |                    |     | 0521    | 03      | MATH G-5        |  |  |  |  |  |
|   | 335                                                                                                    | HAWKINS, MARY J    | 335 | 0231    | 01      | SCIENCE G-2     |  |  |  |  |  |
|   | 335                                                                                                    |                    |     | 0231    | 02      | SCIENCE G-2     |  |  |  |  |  |
|   | 335                                                                                                    |                    |     | 0231    | 03      | SCIENCE G-2     |  |  |  |  |  |
|   | 335                                                                                                    |                    |     | 0241    | 01      | SOC.STUDIES G-2 |  |  |  |  |  |
|   | 335                                                                                                    |                    |     | 0241    | 02      | SOC.STUDIES G-2 |  |  |  |  |  |
|   |                                                                                                    |                    |     |         |         |                 |  |  |  |  |  |

#### Grade Reporting Reports > Grades > SGR4500 - TeacherPortal Assignment Audit Reports

This report displays assignment and grade data from TeacherPortal, including categories, assignments, assignment grades, cycle and semester averages, and override grades. The report only lists students who have at least one assignment grade. The report is for the current or prior school year only. It is recommended that you generate and retain a copy of this report at the end of each school year.

If you enter values for course number, section number, instructor ID, student ID, or both semester and cycle, the report runs without checking the record count. If either the semester or cycle is blank and the student assignment record count is greater than 350,000 for the selected campus, the program will require a value for semester and/or cycle.

| Date Run:<br>Cnty-Dist: 925-925<br>Campus: 001 |        |        |        |          |                            |          | txGradebook Assignment Audit Report<br>School Year 2019 - 2020<br>Semester: All Cycle: All |          |                     |           |                                       |             | Program ID: SGR4500<br>Page: 1 of 75<br># Inactive Instructor<br>* Withdrawn Student |      |        |  |  |
|------------------------------------------------|--------|--------|--------|----------|----------------------------|----------|--------------------------------------------------------------------------------------------|----------|---------------------|-----------|---------------------------------------|-------------|--------------------------------------------------------------------------------------|------|--------|--|--|
| nstructor:<br>Student:                         |        |        |        | MS, CI   |                            |          | ID:                                                                                        | 993782   | Subject:<br>Wd Date | ALGEBRA 1 | 2001-32<br>Override<br>Exam<br>Crs Wd | 1: 75<br>90 | _                                                                                    | : 30 |        |  |  |
| Sem:                                           | 1      | C      | yc:    | 1        | Cyc Avg:                   | 75       |                                                                                            | Override | Cyc Avg:            |           |                                       |             |                                                                                      |      |        |  |  |
| _                                              | atego  | -      |        |          |                            |          |                                                                                            |          | Nbr                 | Due Date  | Grade                                 | Late        | Redo                                                                                 | Excl | Ex Crd |  |  |
|                                                |        |        |        |          | Veight 50%)                |          |                                                                                            |          |                     |           |                                       |             |                                                                                      |      |        |  |  |
|                                                | Multi  |        | 1.1    |          |                            |          |                                                                                            |          | 0                   |           | 90                                    |             |                                                                                      |      |        |  |  |
|                                                |        |        | 1.1    |          | ariables on B              | oth Side | 25                                                                                         |          | 1                   |           | 90                                    |             |                                                                                      |      |        |  |  |
|                                                | Litera |        |        |          |                            |          |                                                                                            |          | 3                   |           | 75                                    |             |                                                                                      |      |        |  |  |
|                                                |        |        |        |          | d Variables Re             | view     |                                                                                            |          | 5                   |           | 70                                    |             |                                                                                      |      |        |  |  |
|                                                |        | -      | -      | ons Pra  |                            |          |                                                                                            |          |                     |           | 85<br>24                              |             |                                                                                      |      |        |  |  |
|                                                |        |        |        |          | Word Proble                | ms       |                                                                                            |          | 9                   |           | 24<br>100                             |             |                                                                                      |      |        |  |  |
|                                                |        |        |        |          | p Inequalities             |          |                                                                                            |          | 9<br>10             |           | 75                                    |             |                                                                                      |      |        |  |  |
|                                                |        |        |        | ualities | ep and Compo               |          |                                                                                            |          | 11                  |           | 75<br>50                              |             |                                                                                      |      |        |  |  |
|                                                |        |        |        |          | ep and Compo<br>Quantities | ound ine | equ.                                                                                       |          | 12                  |           | 100                                   |             |                                                                                      |      |        |  |  |
|                                                |        |        |        |          | zuantities<br>it 50%)      |          |                                                                                            |          | 12                  |           | 100                                   |             |                                                                                      |      |        |  |  |
|                                                |        |        |        |          | d Variables or             | Both S   | ides                                                                                       |          | 2                   |           | 75                                    |             |                                                                                      |      |        |  |  |
|                                                |        |        | 1.1    |          | Equ, Literal E             |          |                                                                                            |          | 8                   |           | 75                                    |             |                                                                                      |      |        |  |  |
| Sem:                                           | 1      |        | yc:    | 2        | Cyc Avg:                   | 69       |                                                                                            |          | Cyc Avg:            | 70        |                                       |             |                                                                                      |      |        |  |  |
| С                                              | atego  | vry/As | signn  | nent     |                            |          |                                                                                            |          | Nbr                 | Due Date  | Grade                                 | Late        | Redo                                                                                 | Excl | Ex Crd |  |  |
| D                                              | aily w | /ork/H | omev   | work (V  | Veight 50%)                |          |                                                                                            |          |                     |           |                                       |             |                                                                                      |      |        |  |  |
|                                                | Using  | ) Grap | hs To  | Relate   | e Two Quantit              | ies      |                                                                                            |          | 0                   |           | 80                                    |             |                                                                                      |      |        |  |  |
|                                                | Grap   | hing L | inear  | and No   | onlinear Funct             | ions     |                                                                                            |          | 1                   |           | 73                                    |             |                                                                                      |      |        |  |  |
|                                                | Relat  | ions a | ind Fu | unctions | 5                          |          |                                                                                            |          | 2                   |           | 84                                    |             |                                                                                      |      |        |  |  |
|                                                | Patte  | rns of | Linea  | er and 1 | Nonlinear Fun              | ctions   |                                                                                            |          | 3                   |           | 93                                    |             |                                                                                      |      |        |  |  |
|                                                | Findi  | ng Slo | pe O   | f Two P  | oints                      |          |                                                                                            |          | 5                   |           | 77                                    |             |                                                                                      |      |        |  |  |

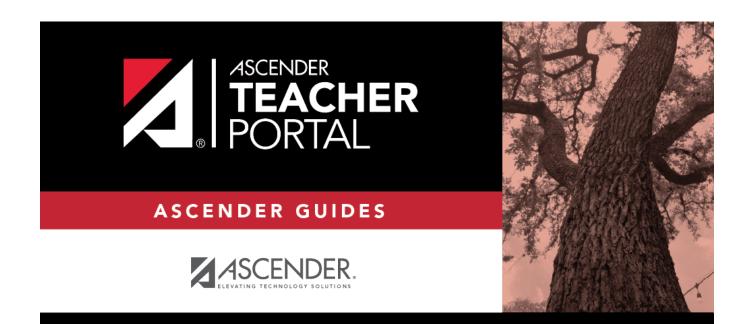

# **Back Cover**